# **Warnings in IDEP.web - Intrastat**

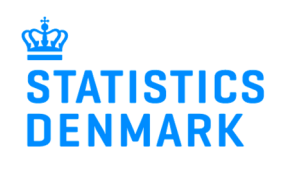

December 2018

When you report to Intrastat via IDEP.web, your declaration will be validated during the reporting process. This gives you a chance to correct possible errors before you send the declaration to Statistics Denmark.

This guide describes how you can see and correct warnings in Intrastat upload files. For more information on uploading files in IDEP.web and error correction see www.dst.dk/intraidep-en.

## **Warnings in Ongoing jobs**

When you upload a file to IDEP.web, the upload status is shown in **Ongoing jobs**. In this example, the import file has the status **Warning**.

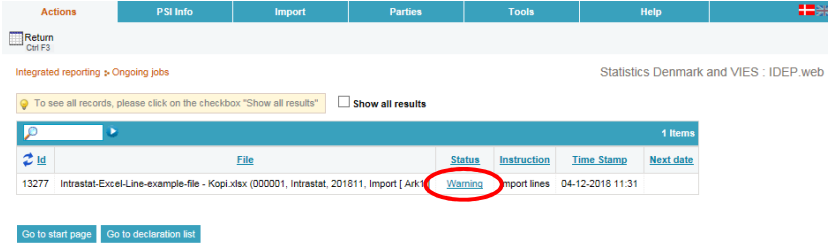

Click on **Warning** to go to the **Import log**.

## **View Import log**

In the **Import log**, you will see an overview of the errors/warnings in the declaration.

If several files are uploaded at the same time, there will be a separate list for each file that contains errors/warnings.

Click on the **+** or on **Expand all**  to see the list.

Click on the **Return Number** to come to the lines list.

Click on the **Item Number** to see a single line.

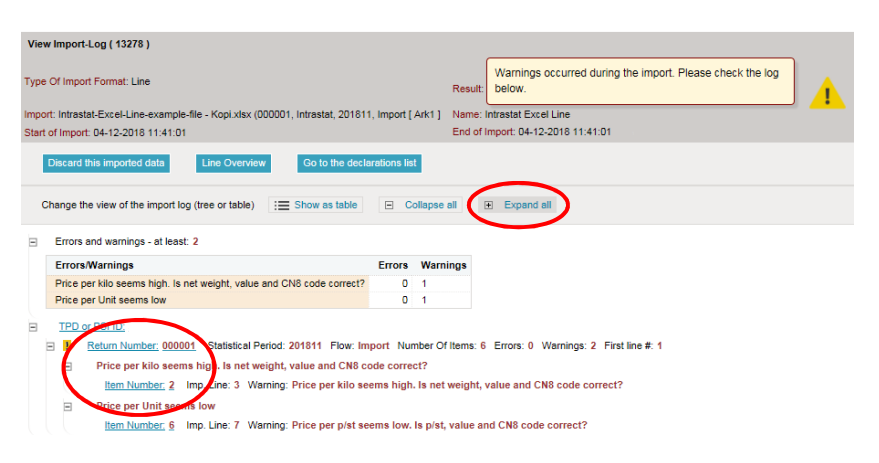

#### **Warnings on lines**

In the lines list you can see the lines with possible errors are marked with a warning sign.

Check the **Lines with warnings** button to get a list with only the lines marked with a warning sign.

Click on the Item number to open the line.

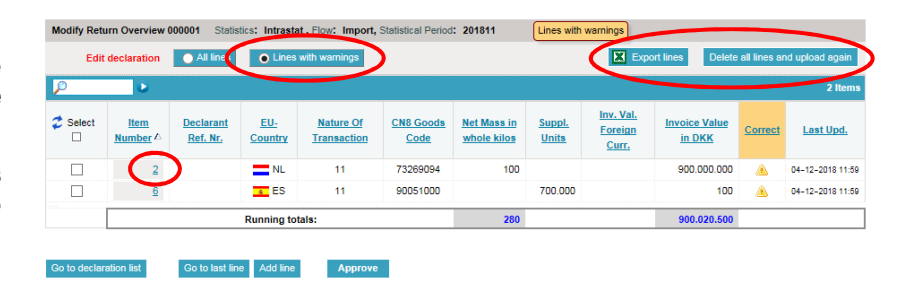

# **Export lines to Excel**

Click on the **Export lines** button to have your declaration exported to an **Excel Line** file, with description of the warnings. You can correct this file and upload it again as a replacement declaration.

To upload the file again, click on the **Delete all lines and upload again** button. The file format is **Intrastat Excel Line**.

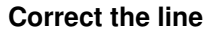

The error description is shown on the right side of the line.

Correct the line and click on **Save and next,** until all the corrections have been made. Click on **Save and stop** when you reach the last line.

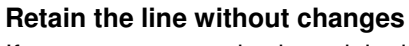

If you want to retain the original values, click on **Save and next** or **Save and stop** for the last line.

**Note:** If you choose to keep the existing values without changes, you will need to confirm your choice by clicking on **Save anyway and go to next record**.

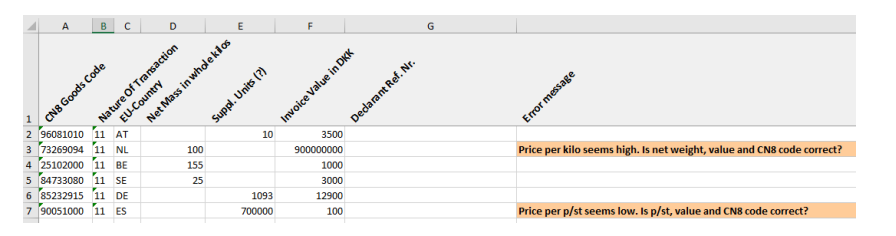

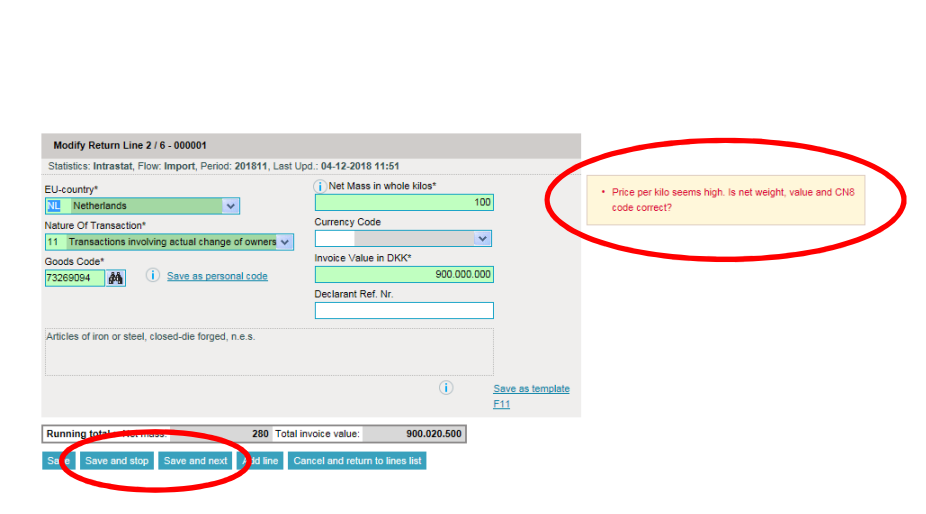

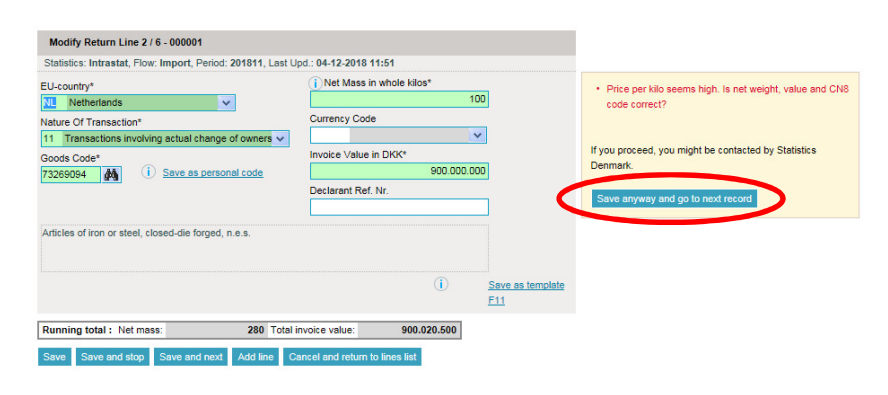

### **Return overview**

If you have made corrections in the lines which were marked with warnings, the warning sign will be changed to a check mark**.** 

**Note:** You can approve and send the declaration even if it still contains warnings.

Click on **Approve.** 

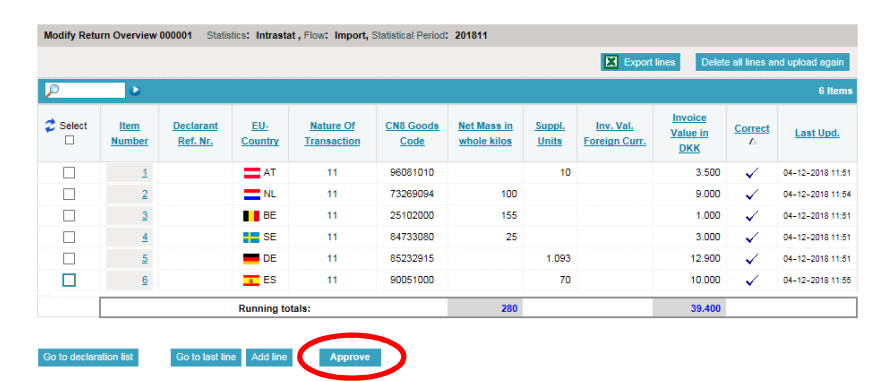

## **Send declaration**

When you have clicked on **Approve,** you will be shown a resume of your declaration. If the declaration still contains warnings, a message will be shown on this page.

## **Total value**

If the total value is higher or lower than your earlier declarations, a warning will also be shown on this page.

#### **Send declaration**

If you wish to make further corrections to the declaration, click on **No, return to declaration list.** 

If you do not wish to make further corrections, click on **Yes, send the declaration.**

## **Approve all**

If you have made declarations for several periods, flows or for several companies (as 3rd party), the **Approve** screen may look different.

The declarations which have warnings will be shown in a list on the **Approve all** screen. You can check the individual declaration by clicking on the Return Number and then correct any errors before sending.

If you do not wish to make corrections, you can click on **Yes, send declaration**.

## **Return approved**

Statistics Denmark has received your declaration when there is a check mark in the **Return Approved** column in the list of declarations.

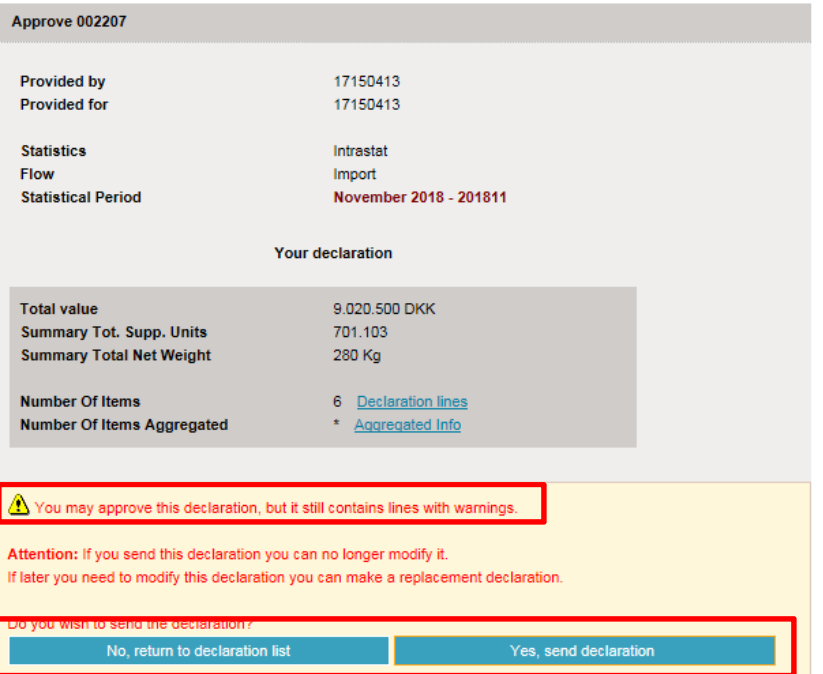

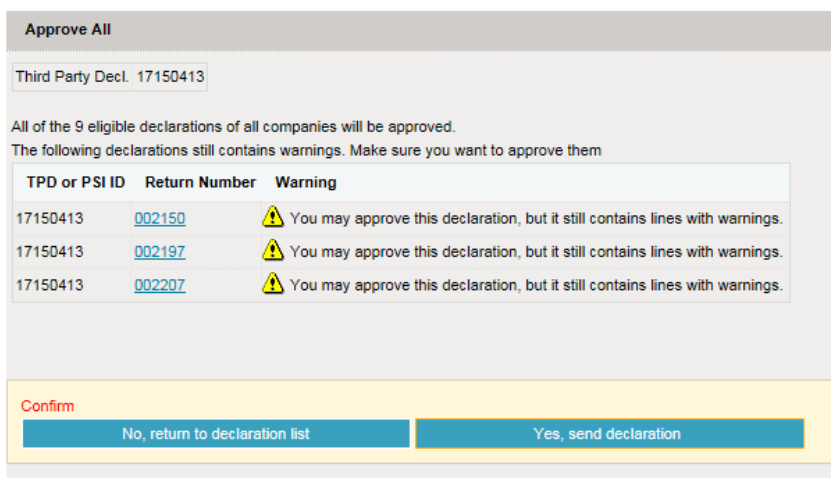

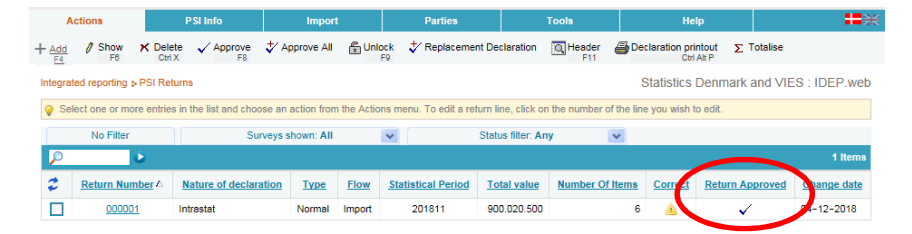

**Note:** If you send your declaration without correcting warnings, you could be re-contacted by Statistics Denmark.